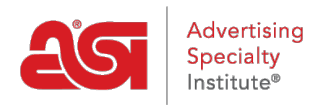

[Support Produit](https://kb.asicentral.com/frame-embed/fr/kb) > [Orders](https://kb.asicentral.com/frame-embed/fr/kb/orders) > [Manage Orders](https://kb.asicentral.com/frame-embed/fr/kb/manage-orders) > [Exporter les enregistrements de commande](https://kb.asicentral.com/frame-embed/fr/kb/articles/export-order-records)

## Exporter les enregistrements de commande

Jennifer M - 2022-01-17 - [Manage Orders](https://kb.asicentral.com/frame-embed/fr/kb/manage-orders)

La première étape pour exporter les informations de commande consiste à choisir la ou les commandes que vous souhaitez exporter. Les données peuvent être exportées individuellement, sélectionnées ou toutes à la fois. Pour sélectionner une seule commande, utilisez la case à cocher à gauche du numéro de commande dans les onglets Devis, Commandes, Factures ou Demandes d'échantillons.

Utilisez la case à cocher en haut pour sélectionner toutes les commandes actuellement affichées . L'utilisation de cette option affichera un message vous demandant si vous souhaitez sélectionner tous les enregistrements. Si vous souhaitez sélectionner tous les enregistrements, cliquez sur le lien dans le message.

## Commandes

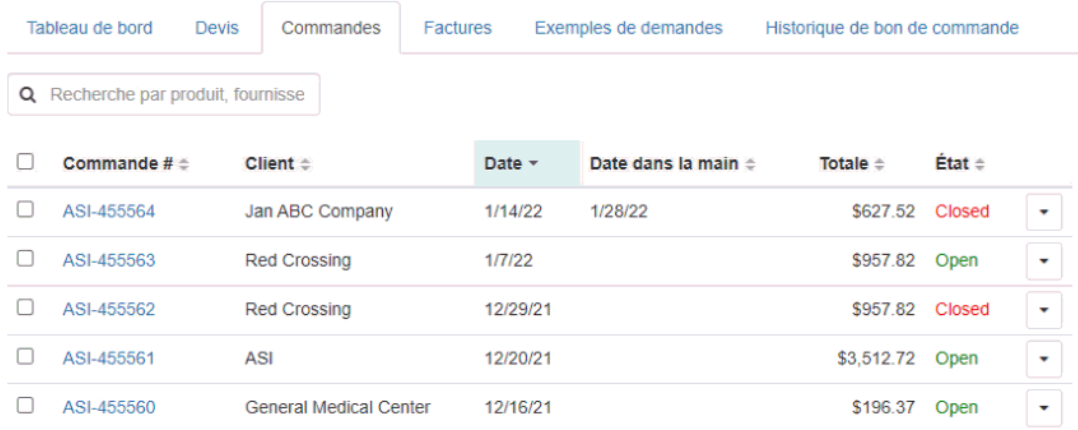

Après avoir sélectionné la ou les commandes souhaitées, cliquez sur le bouton Exporter pour choisir si vous souhaitez exporter vers ProfitMaker ou Excel. ProfitMaker exportera sous forme de fichier .XML et Excel exportera sous forme de fichier .XSLX.

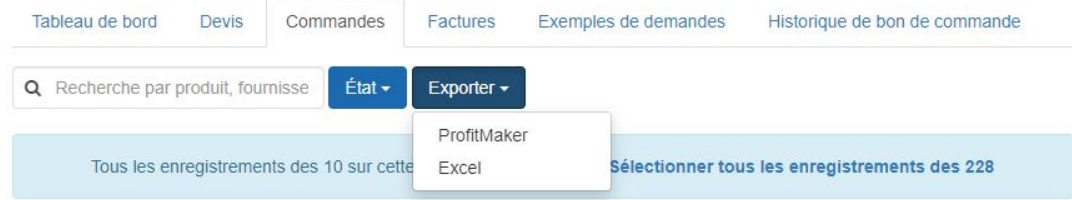

Vous verrez une notification "Succès" dans le coin supérieur droit d'ESP.

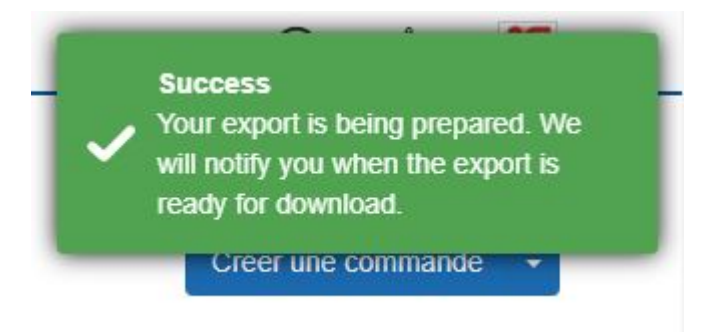

Une notification apparaîtra lorsque le fichier sera prêt à être utilisé.

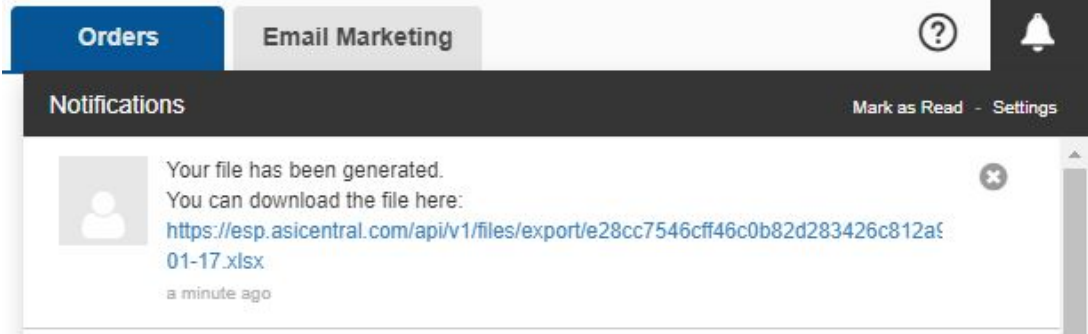

Cliquez sur le lien du fichier pour le télécharger sur votre ordinateur pour une utilisation ultérieure.